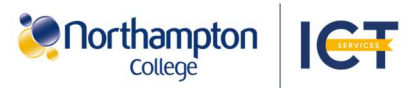

## Get the Microsoft Authenticator app to sign into your college account

Download the Microsoft Authenticator app<sup>\*</sup> on your mobile device to sign in.

**C** Northampton

To setup the Authenticator app on your mobile device, follow the steps below to use your mobile device and a pairing link or using another device and a QR code.

## Setup MFA with a pairing link on your mobile device:

1. On a mobile device open a web browser app and go to aka.ms/MFASetup. Sign in with your college details.

2. Select 'next' to proceed.

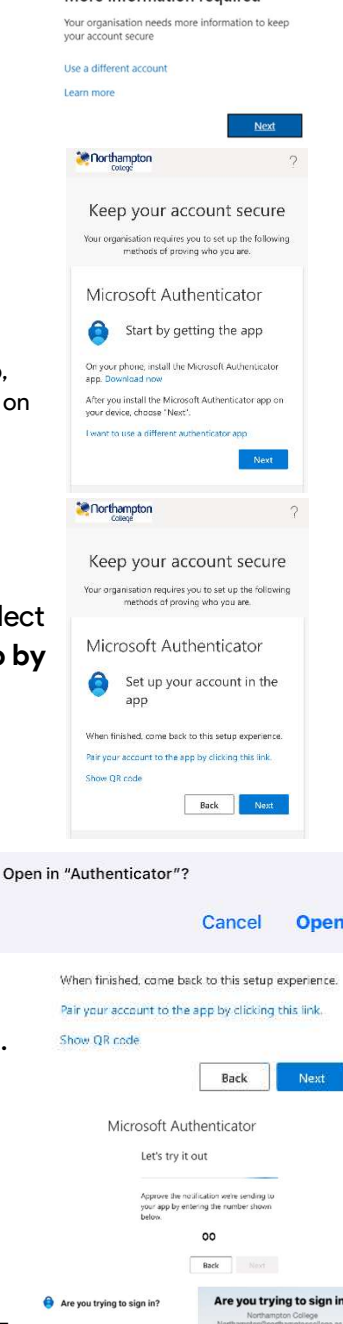

3. Install the Microsoft Authenticator on your mobile device, then select 'next'. (To use a different authenticator app, see 'Setup MFA with another device' on this guide)<sup>1</sup>.

4. On the following screen, select 'Pair your account to the app by clicking this link'.

5. Select 'Open' on the following pop-up.

6. Go back to your web browser app and select 'Next'.

7. A two-digit number will appear. A notification from Microsoft Authenticator will also appear. Select the notification and enter the twodigit number into the pop-up. Once entered select 'Yes'.

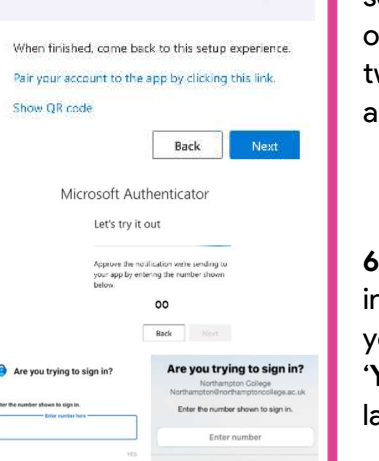

## Setup MFA with another device:

1. On a laptop/PC open a web browser and go to aka.ms/MFASetup. Sign in with your college details.

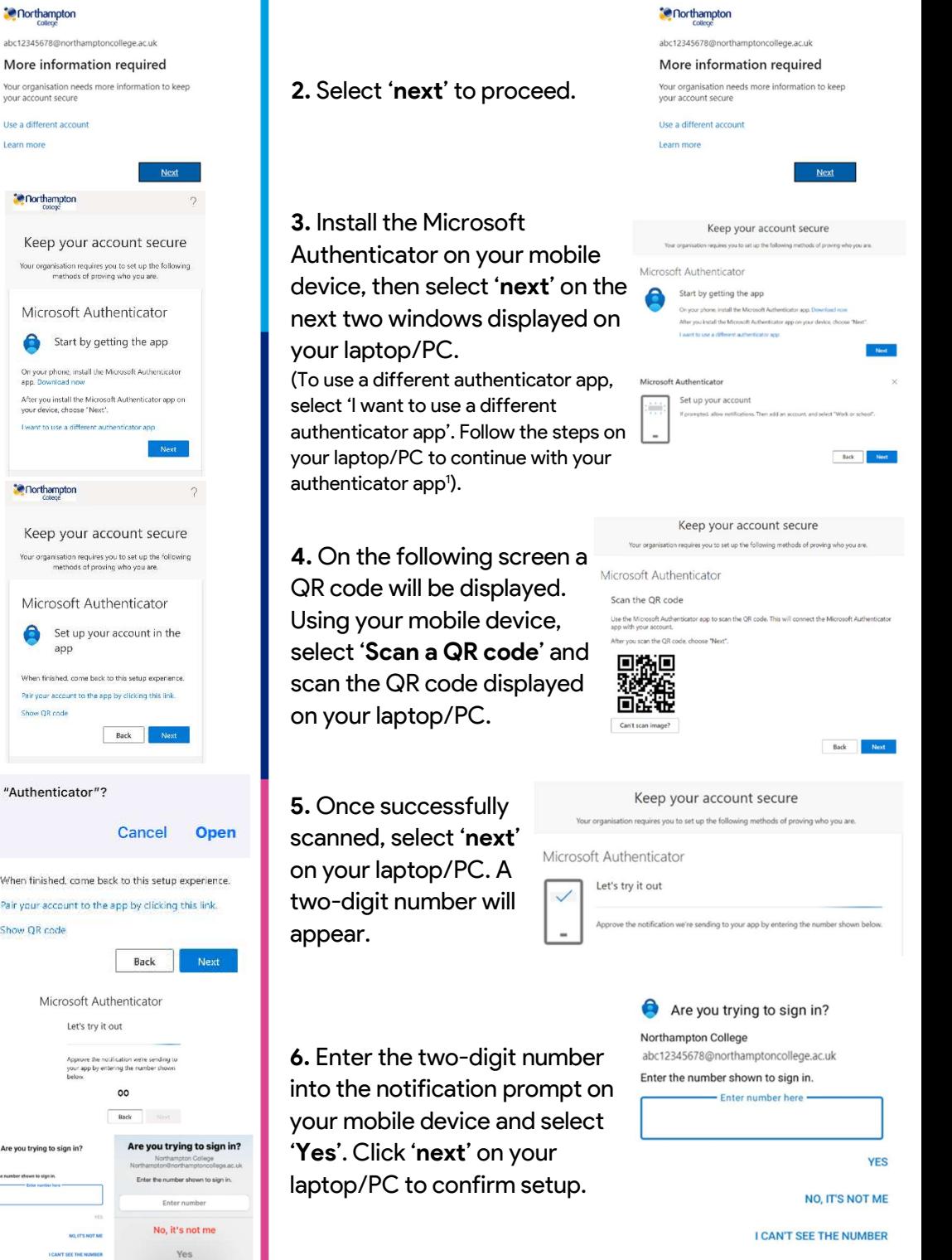

## Authentication is required when signing in on new devices and every two weeks.

\*Other authentication applications are available. NC Helpdesk cannot provide assistance for alternative authentication applications. <sup>1</sup>Northampton College is not responsible for use of a personal device and another authenticator application. To find out more about the Microsoft Authenticator app visit go.microsoft.com/fwlink/p/?LinkID=2112002 An internet connection is required on the device to download the Microsoft Authenticator app.

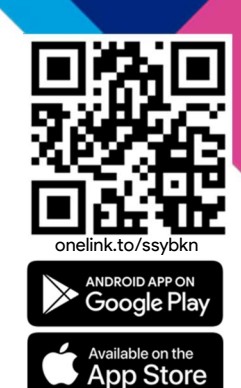

11 25.11.23